Инструкция для первого подключения и настройки ADOBE CONNECT

Для работы в ADOBE CONNECT необходимо использовать браузер Mozilla FireFox

(Если нет браузера можно скачать пройдя по ссылке **[Mozililla FireFox 52.esr\)](https://cloud.mail.ru/public/5Se3/5paqnRLDX)**

#### **ЧАСТЬ 1**

После установки браузера выполнить следующие шаги:

Шаг 1.

Зайти на сайт Уфимского филиала [www.ufa.fa.ru](http://www.ufa.fa.ru/)

Шаг 2.

На панели «Учебный процесс продолжается с применением дистанционных технологий» нажать на кнопку «ПОДРОБНЕЕ» (РИС.1)

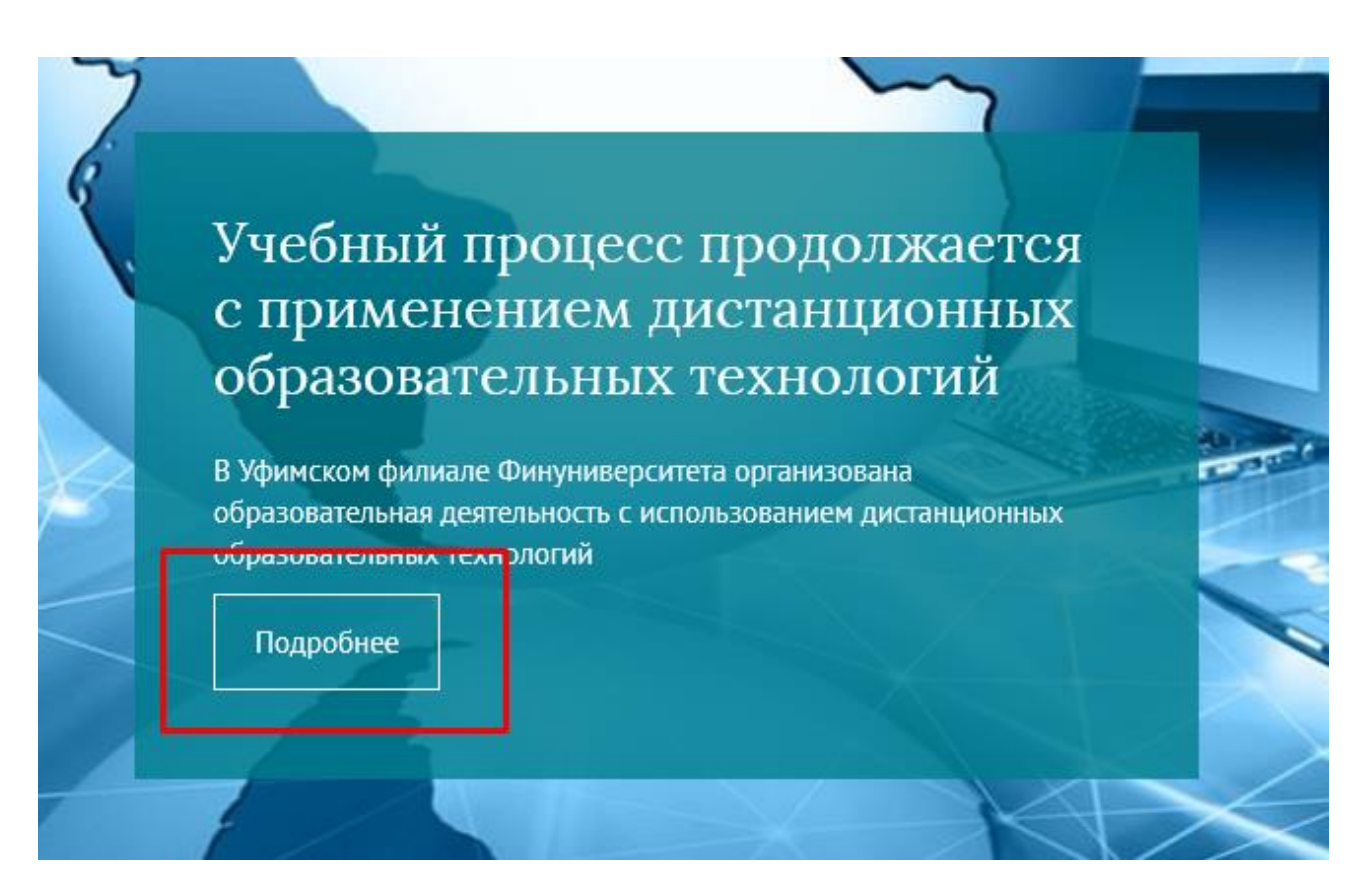

РИС.1

#### Шаг 3. В открывшемся окне необходимо пройти по ссылке «ВИРТУАЛЬНЫЕ АУДИТОРИИ ДЛЯ ЗАЩИТЫ ВКР» (РИС.2)

## Учебный процесс продолжается с применением дистанционных образовательных технологий Уважаемые студенты и преподаватели!

Образовательный процесс в Уфимском филиале Финуниверситета в условиях предотвращения распространения коронавирусной инфекции реализуется с применением дистанционных технологий на базе: платформ Adobe Connect и Mirapolis, информационнообразовательного портала Финуниверситета, электронно-библиотечных систем, социальных сетей.

Важно понимать: занятия не отменяются, учебный процесс продолжается в соответствии с утвержденным раписанием, все занятия проводятся дистанционно.

- Студентам: При подключении к вебинарам рекомендуем воспользоваться инструкцией для работы с Adobe Connect (программы высшего образования) и инструкцией для работы с Mirapolis (программы СПО)
- Преподавателям: Методические указания для проведения промежуточной аттестации в электронной информационнообразовательной среде с использованием дистанционных образовательных технологий
- Преподавателям: Порядок оформления результатов промежуточной аттестации
- Преподавателям и студентам: Расписание учебных занятий и графики ликвидации академических задолженностей
- Студентам: Порядок защиты отчетов по практике бакалавриат и СПО и магистратура
- Преподавателям: Порядок приема отчетов по практике.

Виртуальные учебные аудитории ВО / Виртуальные учебные аудитории СПО Виртуальные учебные аудитории для защиты ВКР

РИС.2

Шаг 4.

В данной странице:

- 1) «ВИРТУАЛЬНАЯ АУДИТОРИЯ ДЛЯ ПРОВЕРКИ СВЯЗИ» нужна для проверки соединения, если есть проблемы с подключением звонить по номеру 250-00-30.
- 2) Чтобы зайти на защиту ВКР, студенту необходимо найти свою специальность и пройти по соответствующей ссылке. (РИС 3)

## Виртуальные учебные аудитории для защиты ВКР

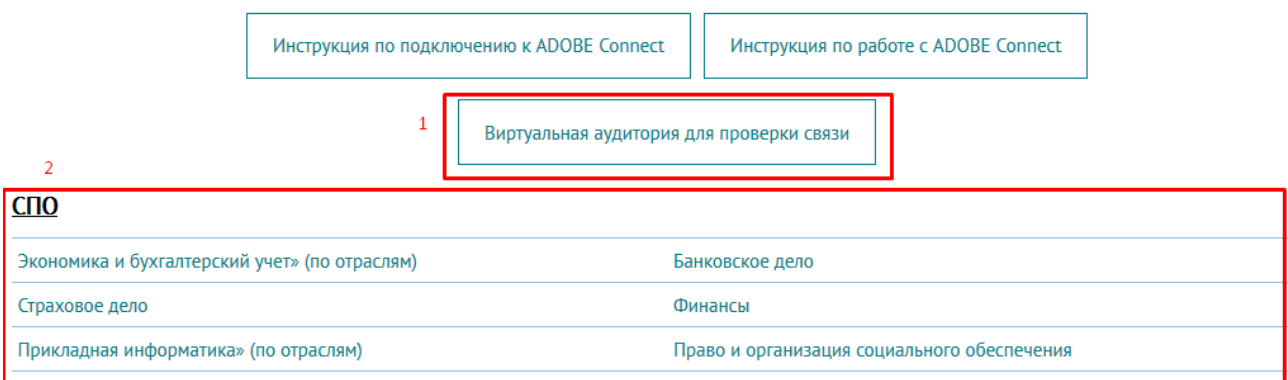

Шаг 5.

В пустой графе нужно указать ФИО, номер группы (1) и нажать на кнопку «ВОЙТИ В КОМНАТУ» (2) (РИС.3)

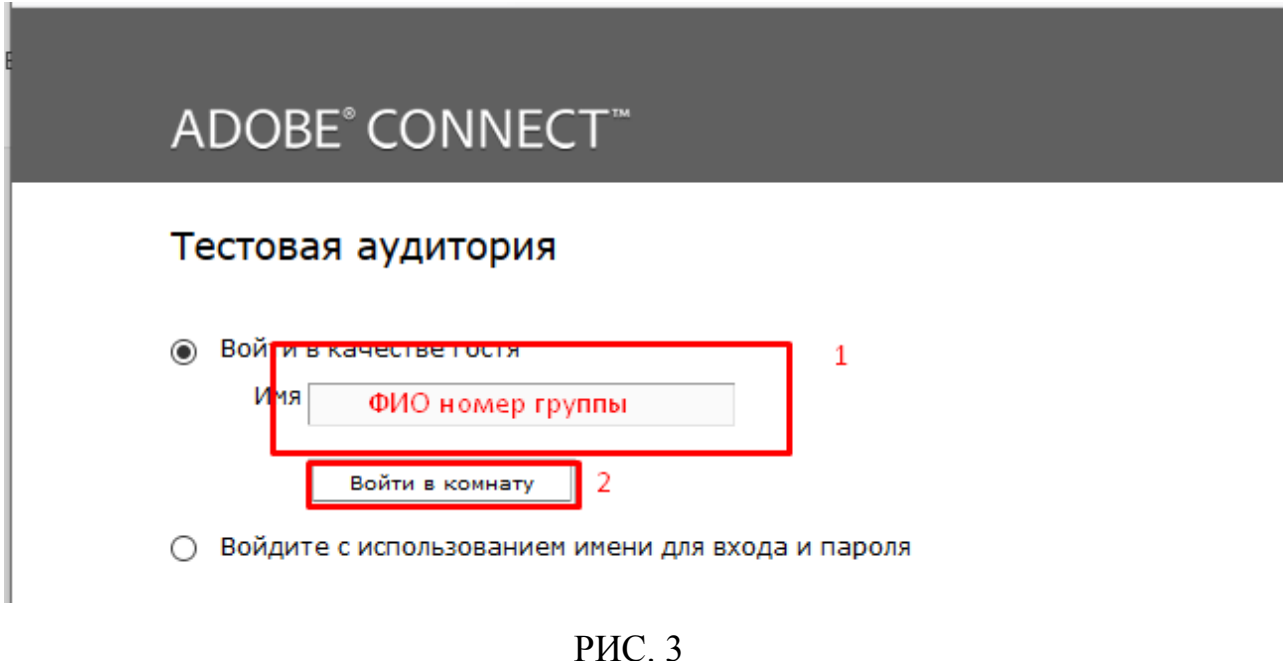

Шаг 6.

В случае, если не установлен Adobe Flash Player, выйдет данное сообщение

(РИС.4)

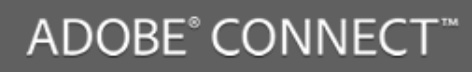

Для Adobe Connect требуется Flash Player 10.1 или более поздней версии.

Для использования Adobe Connect требуется подключаемый модуль проигрывателя Flash версии 10.1 или более поздней. Для продолжения загрузите и установите проигрыватель Flash.

Загрузить Flash Player

РИС.4

Шаг. 7

Для установки Adobe Flash Player нужно нажать на кнопку «ЗАГРУЗИТЬ Flash Player» (РИС. 5)

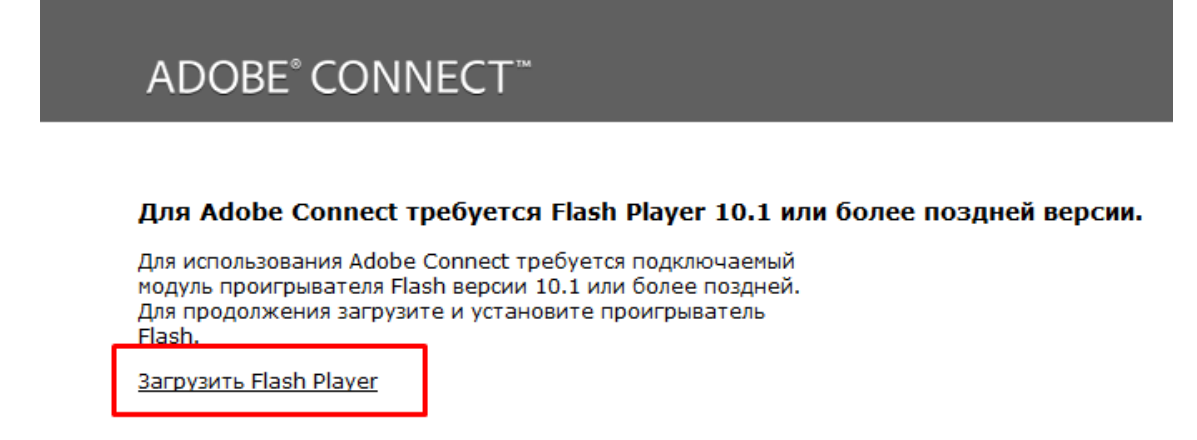

#### РИС. 5

#### Шаг. 8

После нажатия на кнопку, откроется окно загрузки.

- 1) Обязательно убрать галочки дополнительных предложений
- 2) Нажать на кнопку «ЗАГРУЗИТЬ Flash Player» (РИС. 6)

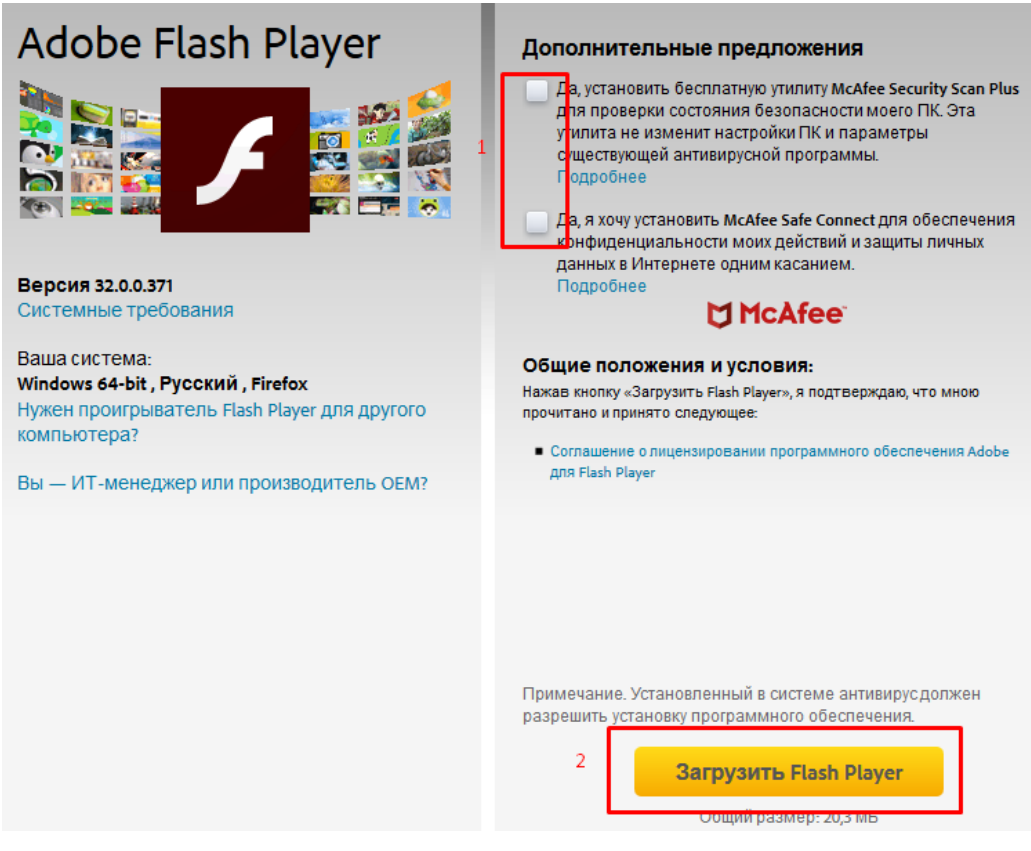

РИС.6

Шаг 9.

В появившемся окне нажать на кнопку «Сохранить файл» (РИС. 7)

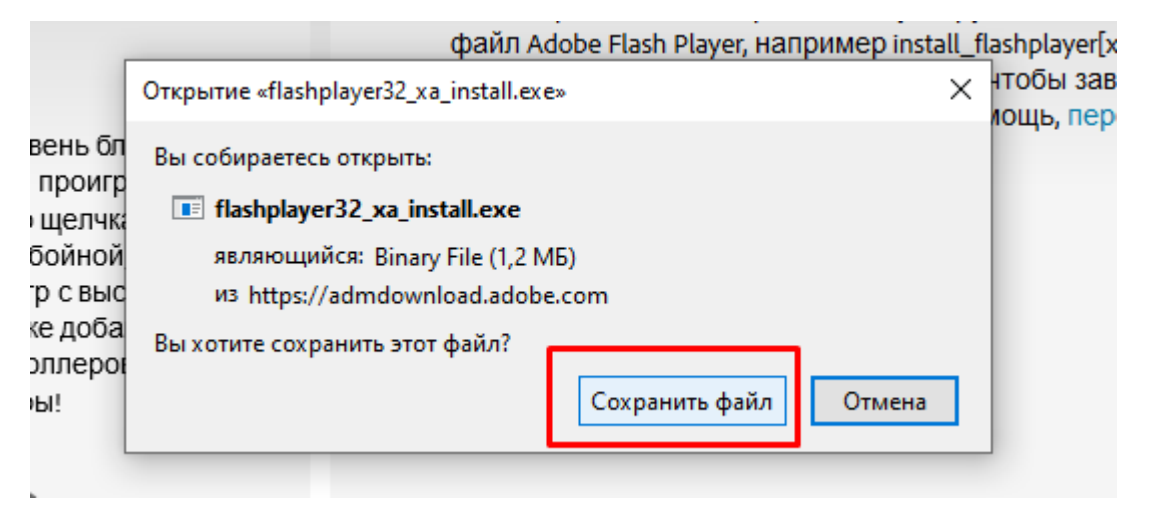

РИС. 7

### Шаг 10.

В загрузках своего компьютера найти загруженный файл, открыть его и запустить процедуру установки, как показано на рисунках 8, 9, 10

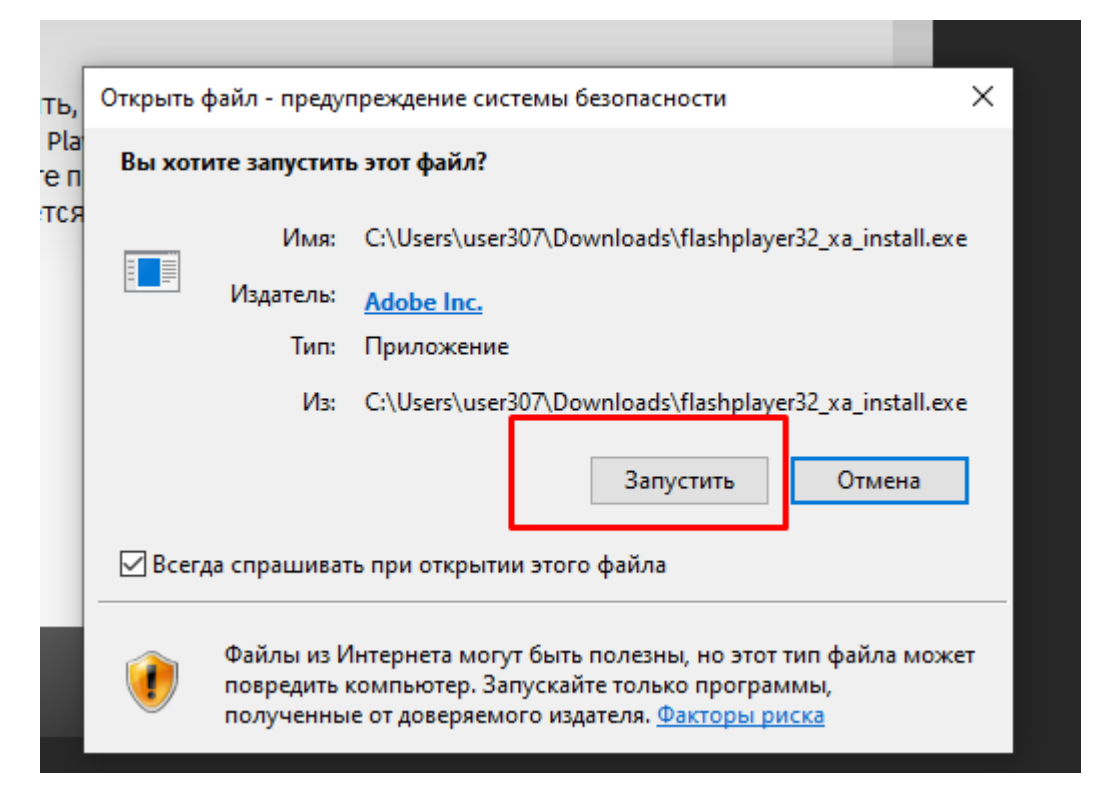

РИС. 8

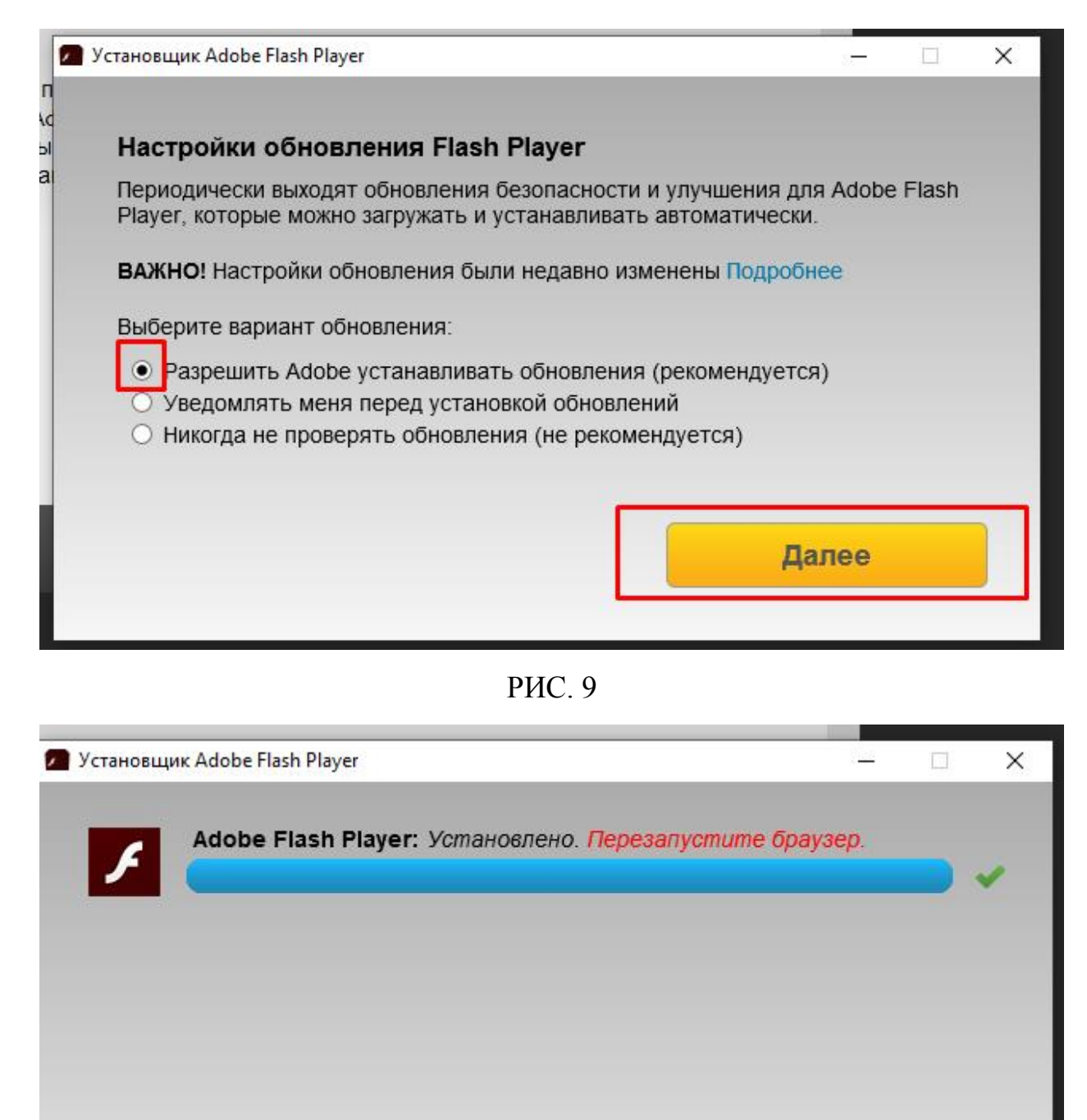

РИС. 10

Готово

```
Телефон для связи 250-00-38
Звонить строго в рабочее время с 9.00-17.00
```
Шаг 11

После установки Adobe Flash Player повторить шаги 1,2,3,4,5

- 1) В том случае, если выходит страница, как показано на РИС. 11, нужно нажать на кнопку.
- 2) Выйдет окно РИС. 12, нужно нажать «РАЗРЕШИТЬ»

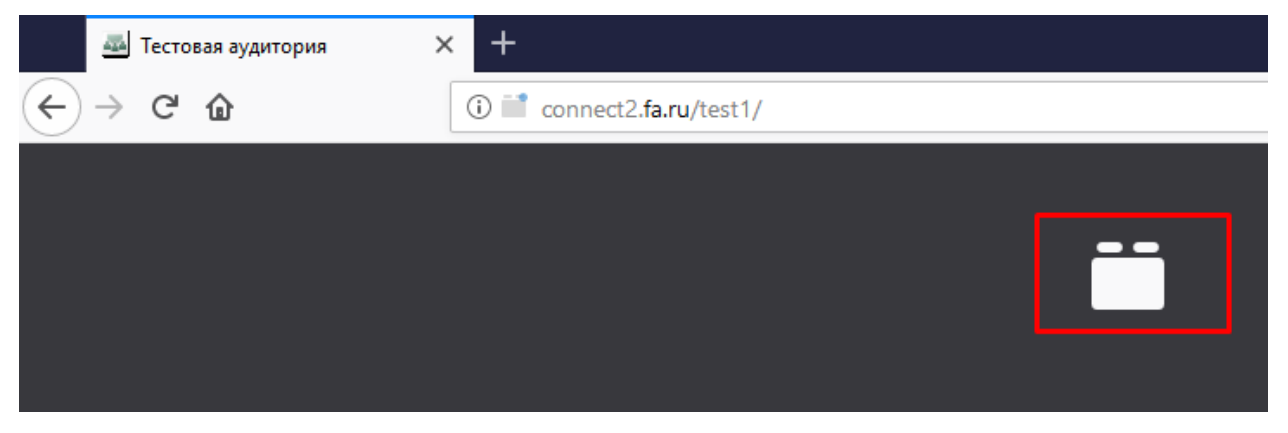

РИС. 11

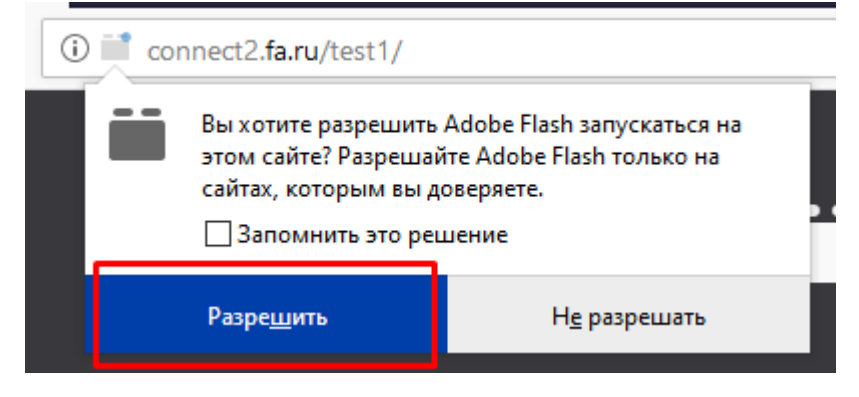

РИС. 12

Шаг 11

При правильной установке откроется окно загрузки РИС. 13

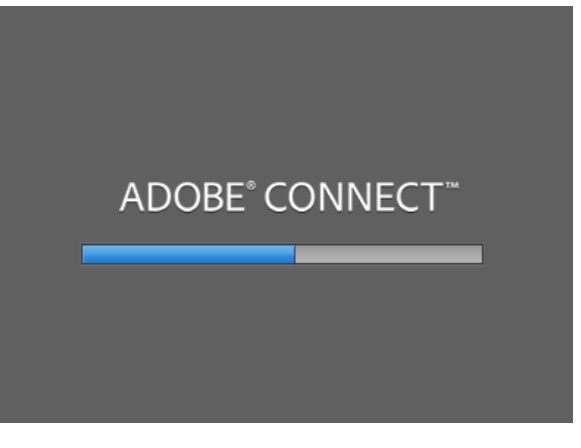

РИС.13

# Часть 2

Для продолжения работы в системе Adobe Connect нужно ознакомиться с подробной инструкцией пройдя по ссылке

[http://www.fa.ru/fil/ufa/student/Documents/EODOT/IR\\_AdobeConnect.pdf](http://www.fa.ru/fil/ufa/student/Documents/EODOT/IR_AdobeConnect.pdf)

или нажав кнопку «Инструкция по работе с Adobe Connect

Виртуальные учебные аудитории для защиты ВКР

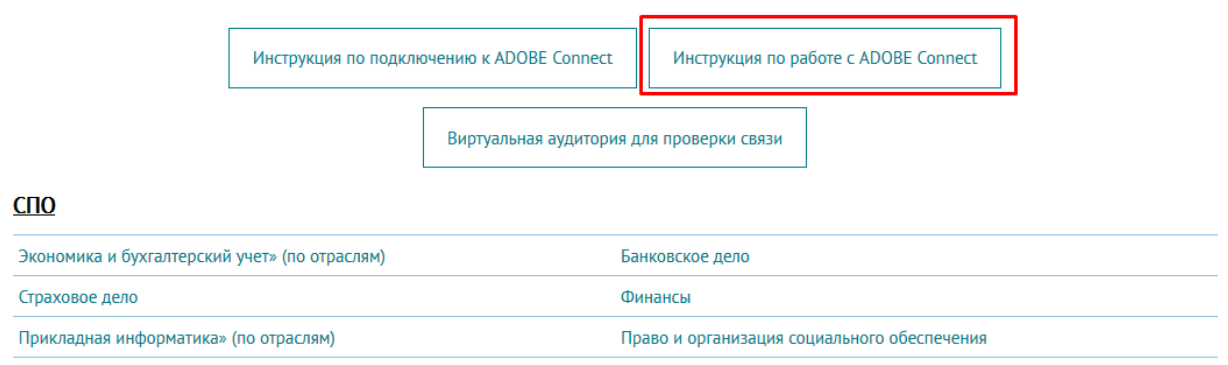